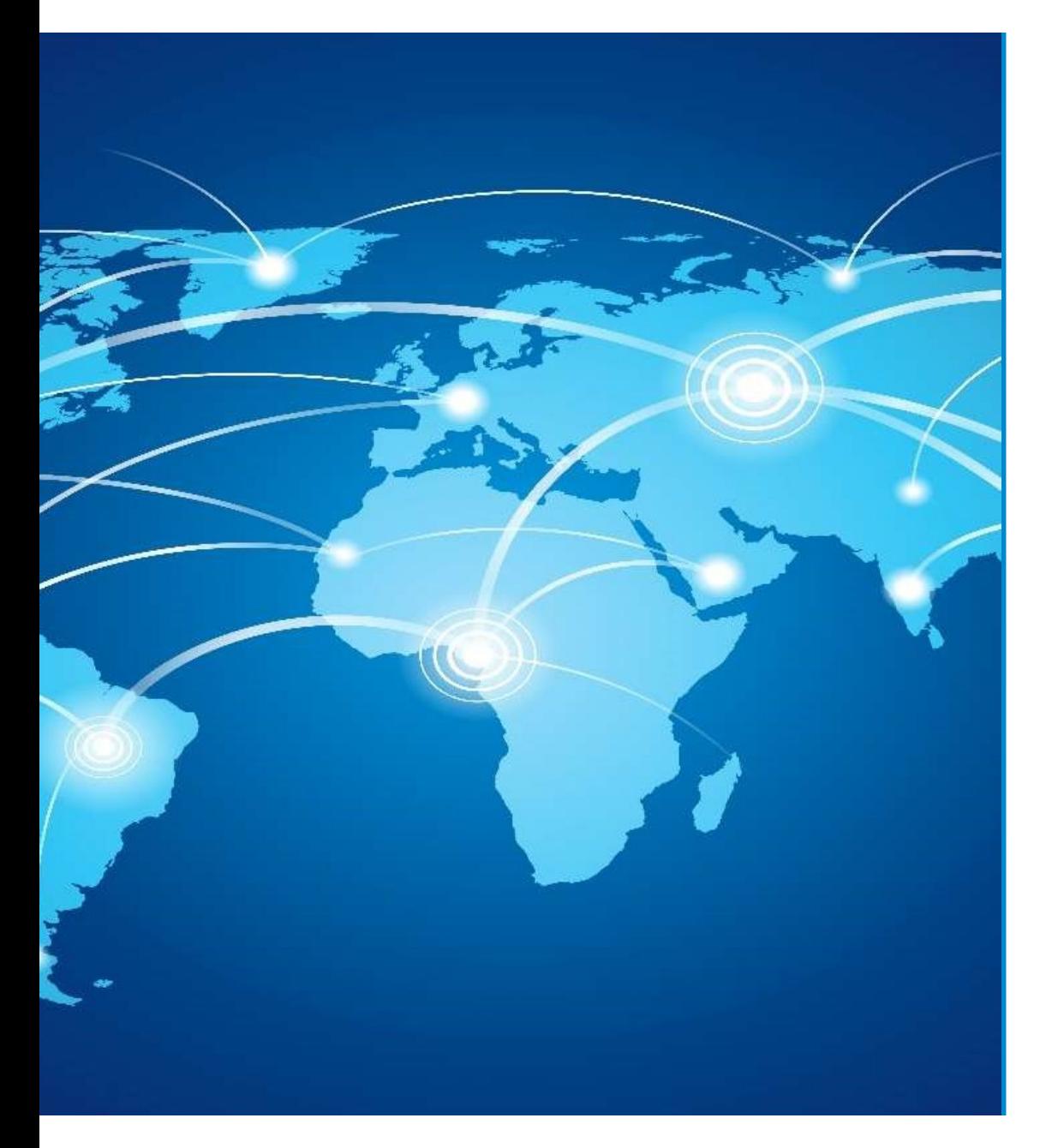

## Erasmus+

How to submit your Capacity Building for Higher Education (CBHE) proposal

Eugenio DELFINO

European Education and Culture Executive Agency

## How to apply

## Where?

- $\checkmark$  Applications must be submitted through the European Commission's Funding & Tender **V to apply**<br>
Propications must be submitted through the <u>European Commission's Funding & Tender</u><br>
Opportunities Portal (F&TP) using the Portal Submission System.<br>
II ID: ERASMUS -EDU-2022-CBHE<br>
IC ID: ERASMUS -EDU-2022-CB Applications must be submitted through the <u>European Commission's Funding & Tene</u><br>
Opportunities Portal (F&TP) using the Portal Submission System.<br>
Call ID: ERASMUS -EDU-2022-CBHE -STRAND-1<br>
ERASMUS -EDU-2022-CBHE-STRAND-2
- Call ID: ERASMUS -EDU-2022-CBHE
- > Topic ID: ERASMUS -EDU-2022-CBHE-STRAND-1

ERASMUS -EDU-2022-CBHE-STRAND-2

ERASMUS -EDU-2022-CBHE-STRAND-3

- Who?
- **Proposals must be submitted through the European Commission's Funding & Tender<br>
Proportunities Portal (F&TP) using the Portal Submission System.**<br>
Call ID: ERASMUS -EDU-2022-CBHE<br>
Topic ID: ERASMUS -EDU-2022-CBHE-STRANDorganization. Opportunities Portal (Fit IP) using the Portal Submission System.<br>
Call ID: ERASMUS -EDU-2022-CBHE-STRAND-1<br>
ERASMUS -EDU-2022-CBHE-STRAND-2<br>
CRASMUS -EDU-2022-CBHE-STRAND-3<br>
CRASMUS -EDU-2022-CBHE-STRAND-3<br>
CPOposals must Call ID: ERASMUS -EDU-2022-CBHE<br>
Topic ID: ERASMUS -EDU-2022-CBHE-STRAND-1<br>
ERASMUS -EDU-2022-CBHE-STRAND-2<br>
ERASMUS -EDU-2022-CBHE-STRAND-3<br>
NO?<br>
Proposals must be created and submitted by a contact person of the<br>
organiz
- When?

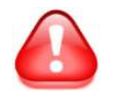

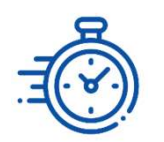

Preliminary steps<br>
• Consult the How to find and apply for funding opport<br>
presentation presentation

- -

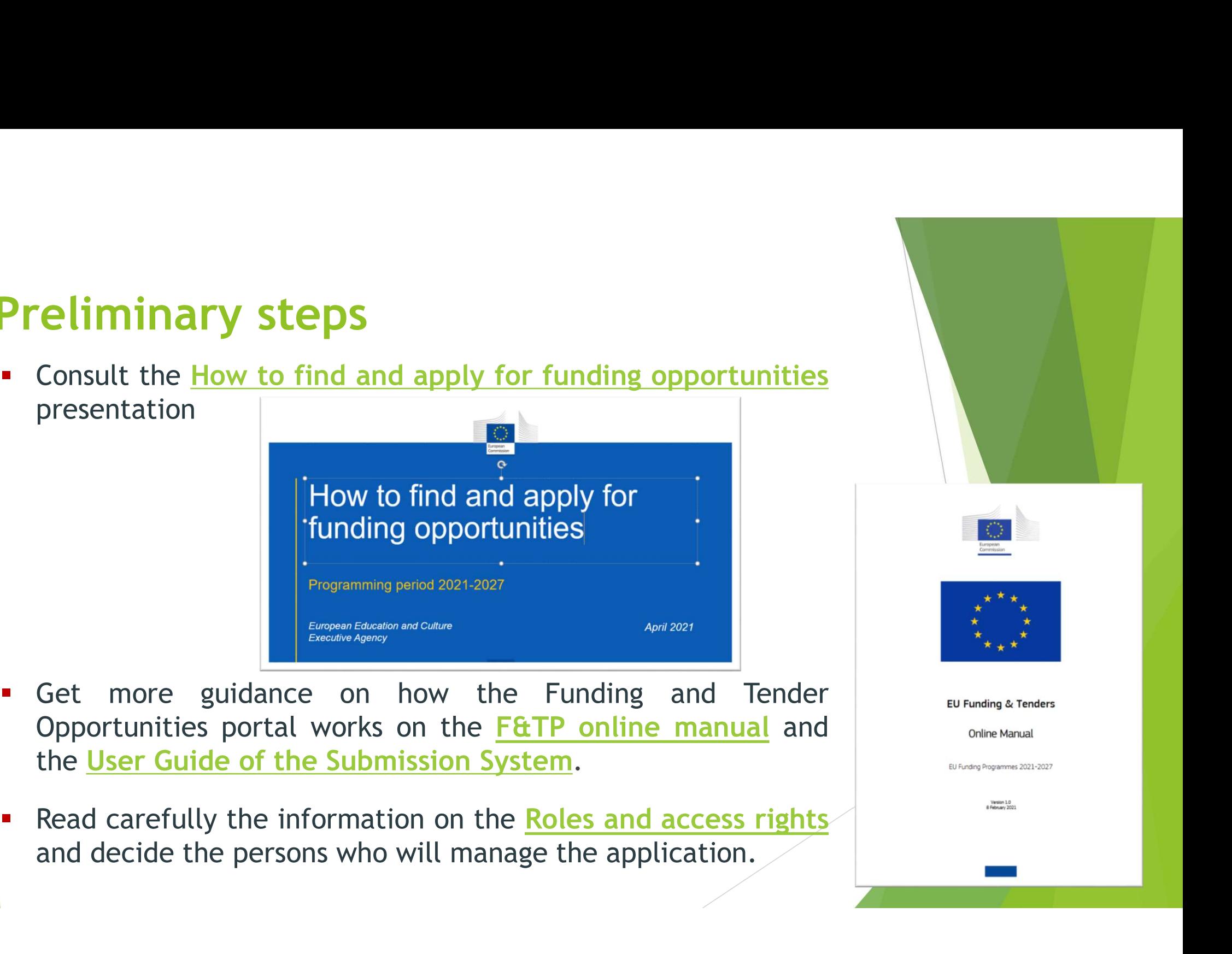

- **Get prepared**<br>Read carefully all the call documents: Erasmus<br>application templates and specific instructions publish **Get prepared**<br>
Read carefully all the call documents: <u>Erasmus+ Programme Guide,</u><br>
application templates and specific instructions published in the F&TP<br>
Read carefully the information on the <u>Regional priorities</u> publish
- 
- deliverables
- 
- application templates and specific instructions published in the F&TP<br>
Read carefully the information on the <u>Regional priorities</u> published in FTOP.<br>
Plan your project and define your work plan: Work packages, milestones,

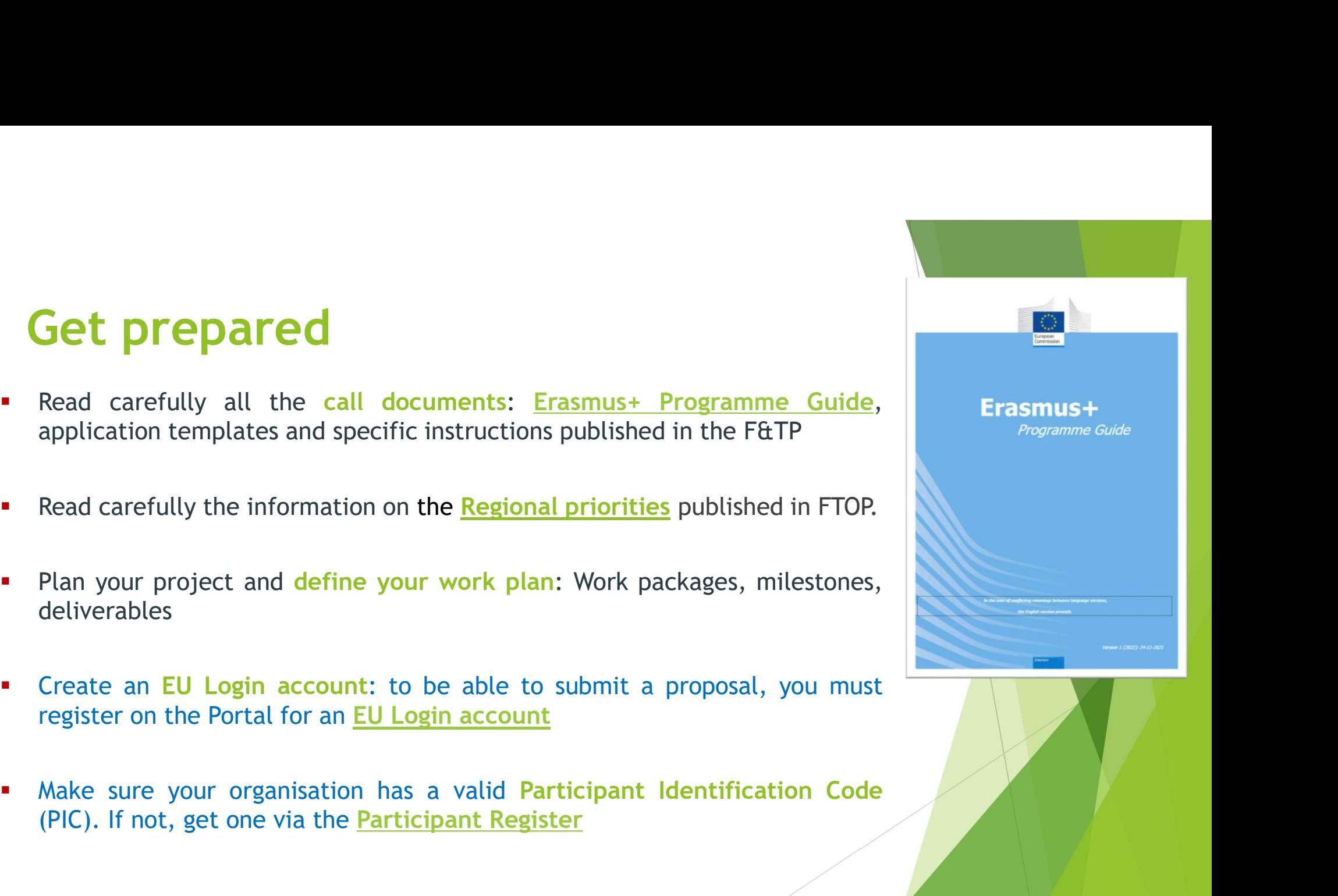

# Get prepared

To create your EU Login account and register your organisation, click on the Set prepared<br>To create your EU Login account and register your organisation, click on the<br>steps 3 and 4 the EU programmes on the F&TP homepage.<br>
ENTERT DESCRIPTION SURVEY COMPERATE LIST DESCRIPTION CONTINUES.<br>
SANCE PROGRA

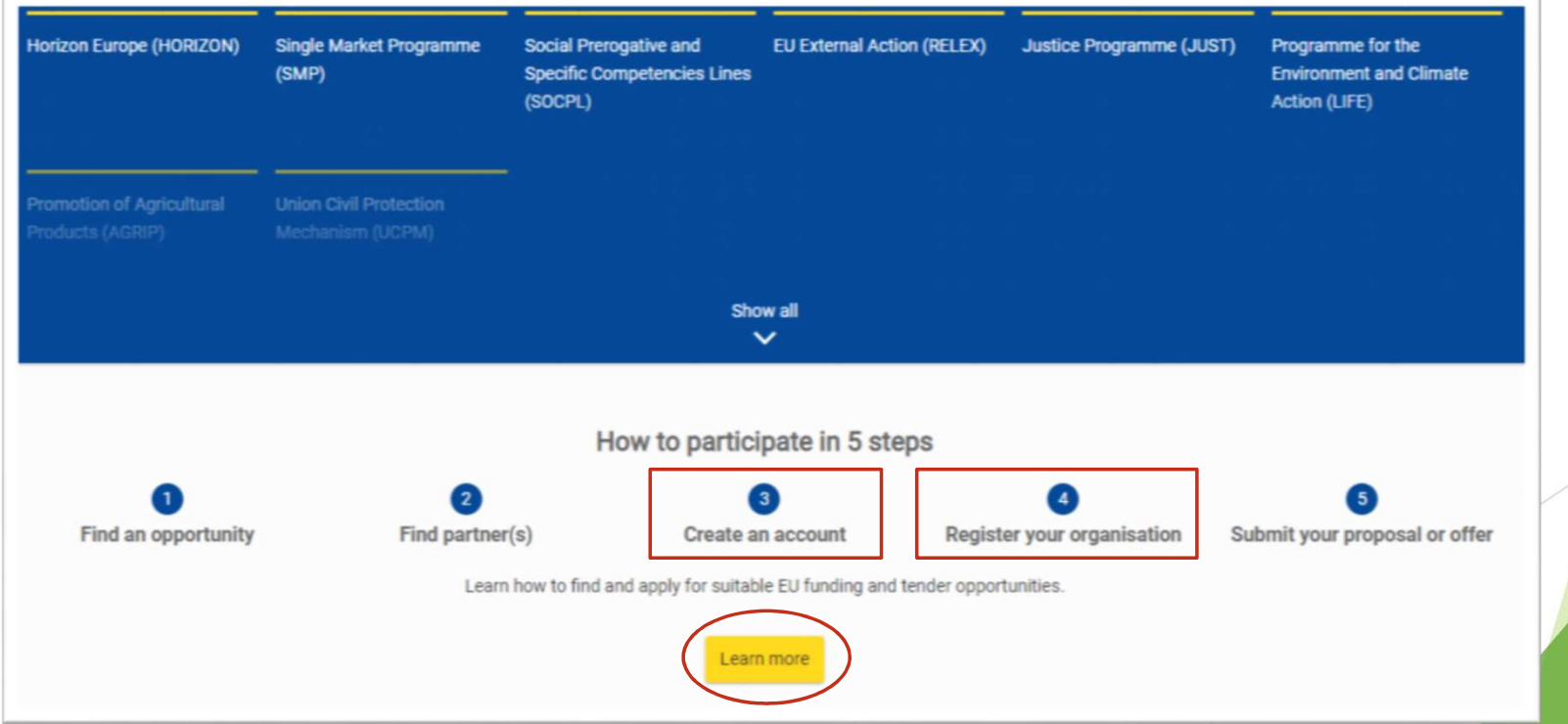

# Start your application

- programme. EACEA's four funding programmes are:
	- Erasmus+
	- Creative Europe
	- the European Solidarity Corps
	- the Citizens, Equality, Rights and Values programme (CERV)
- ▶ You can find these on the F&TP homepage.

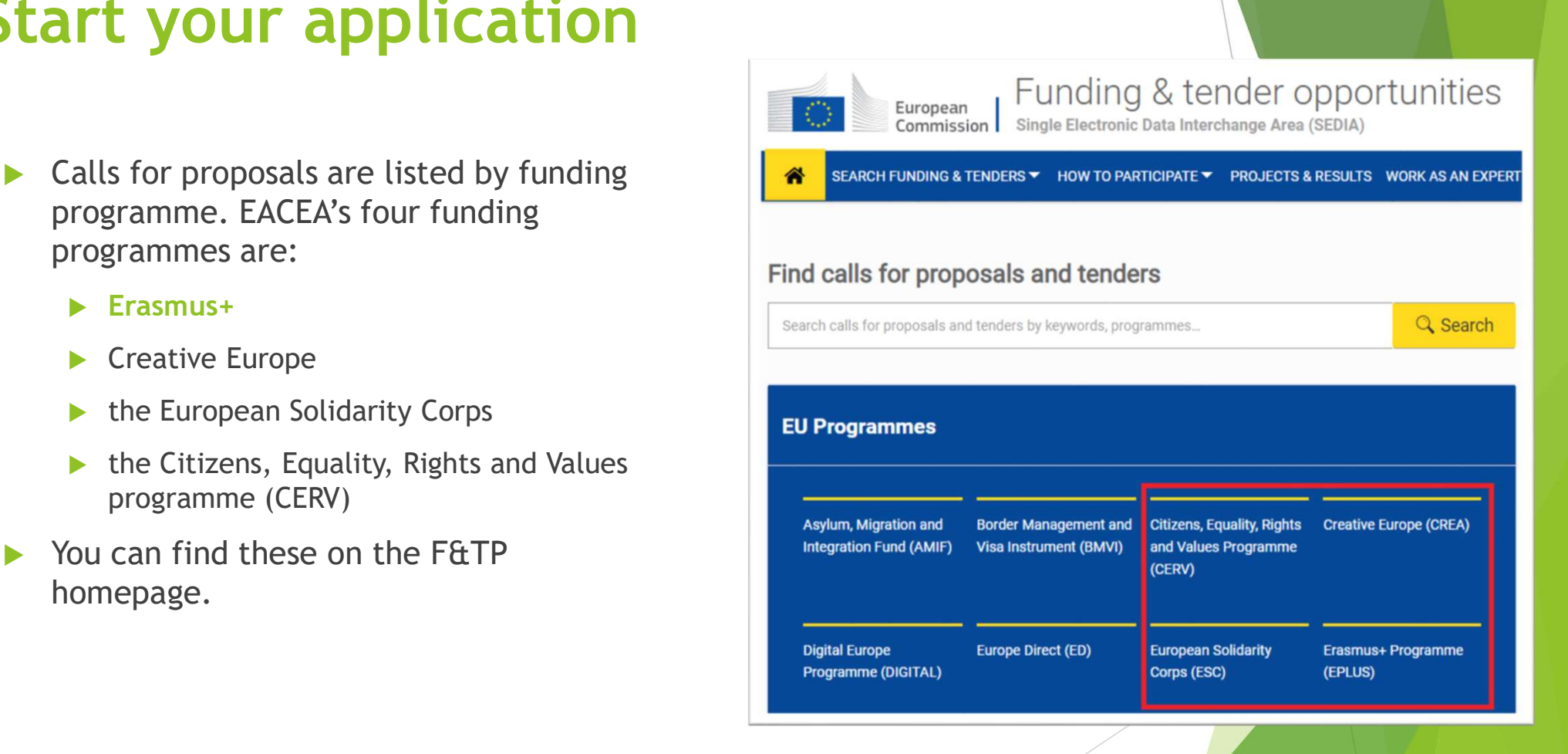

- Click on the programme Erasmus+.
- This will take you to the 'programme page'.
- Scroll down to 'Find calls for proposals' and click on 'view' to see which funding opportunities are available:
	- > Call ID: ERASMUS -EDU-2022-CBHE
	- > Topic ID: ERASMUS -EDU-2022-CBHE-STRAND-1 ERASMUS -EDU-2022-CBHE-STRAND-3

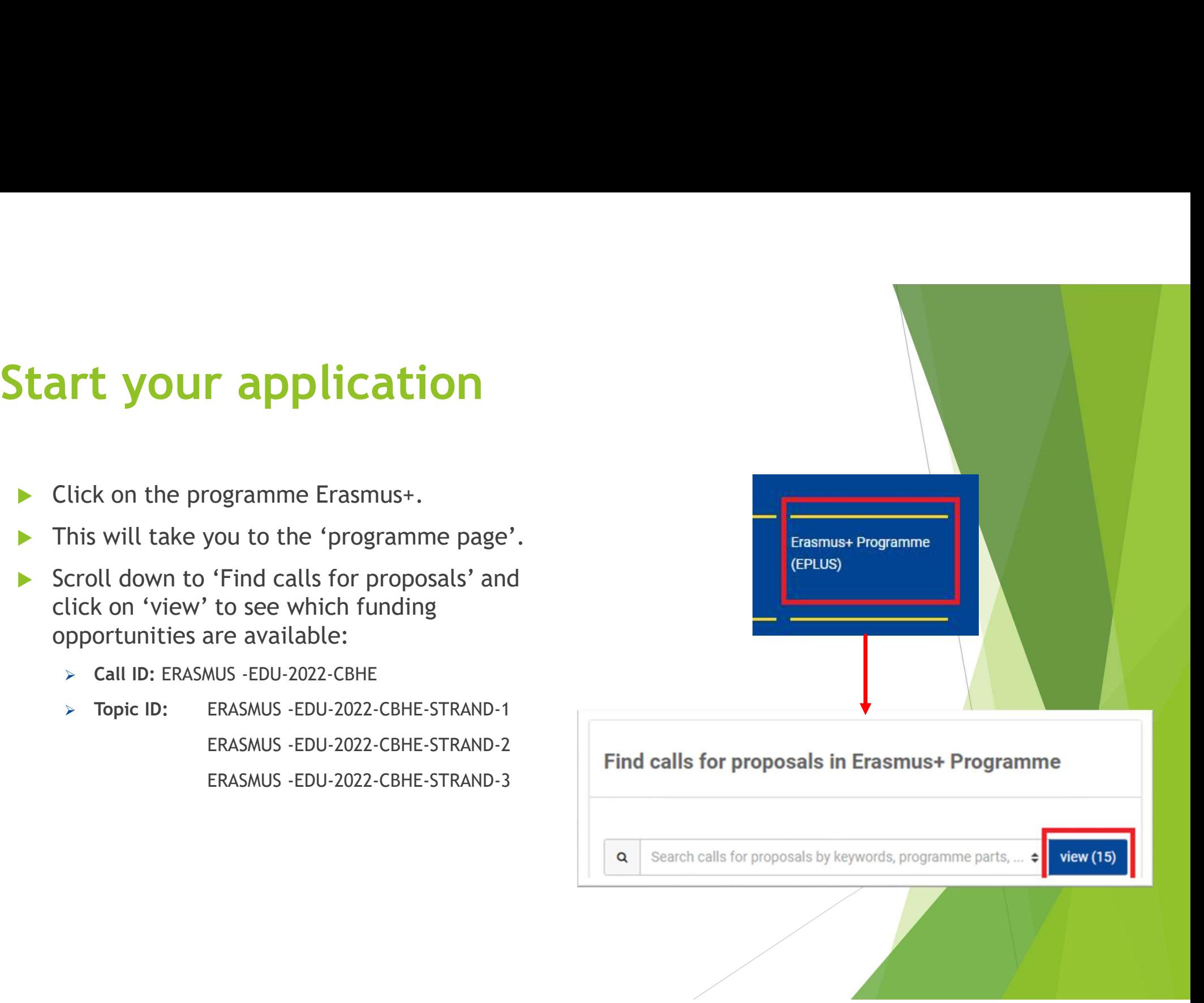

# Start your application<br>
> You will now see a list of all the 3 programme's calls for CBHE p

▶ You will now see a list of all the 3 programme's calls for CBHE proposals listed under 'Funding and tenders'. Each call shows an opening date and a deadline.

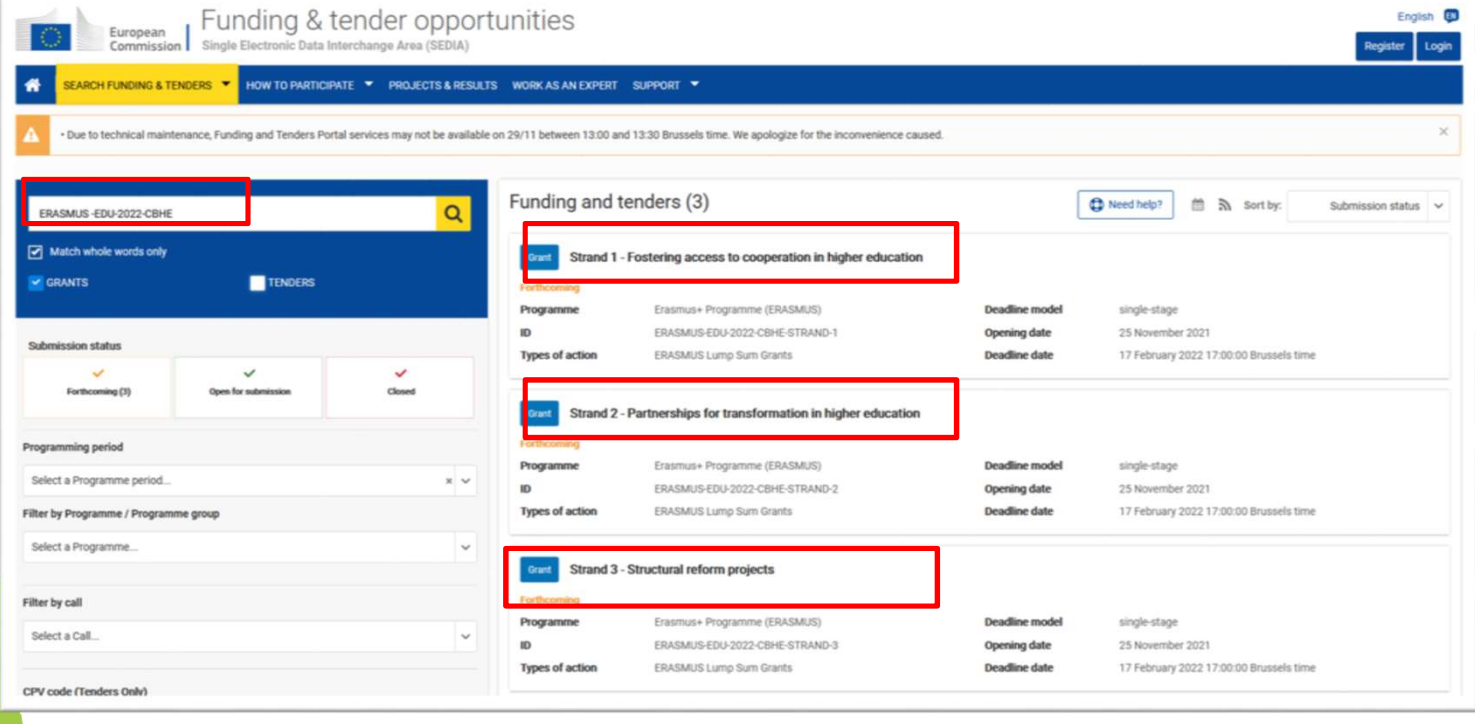

- ▶ You can enter keywords into the search bar to refine your search. Solution<br>
Solution and the search bar to refine<br>
Make your choice among<br>
the 3 strands...<br>
A Click on a call to find out<br>
more about it
- the 3 strands..
- Click on a call to find out more about it.

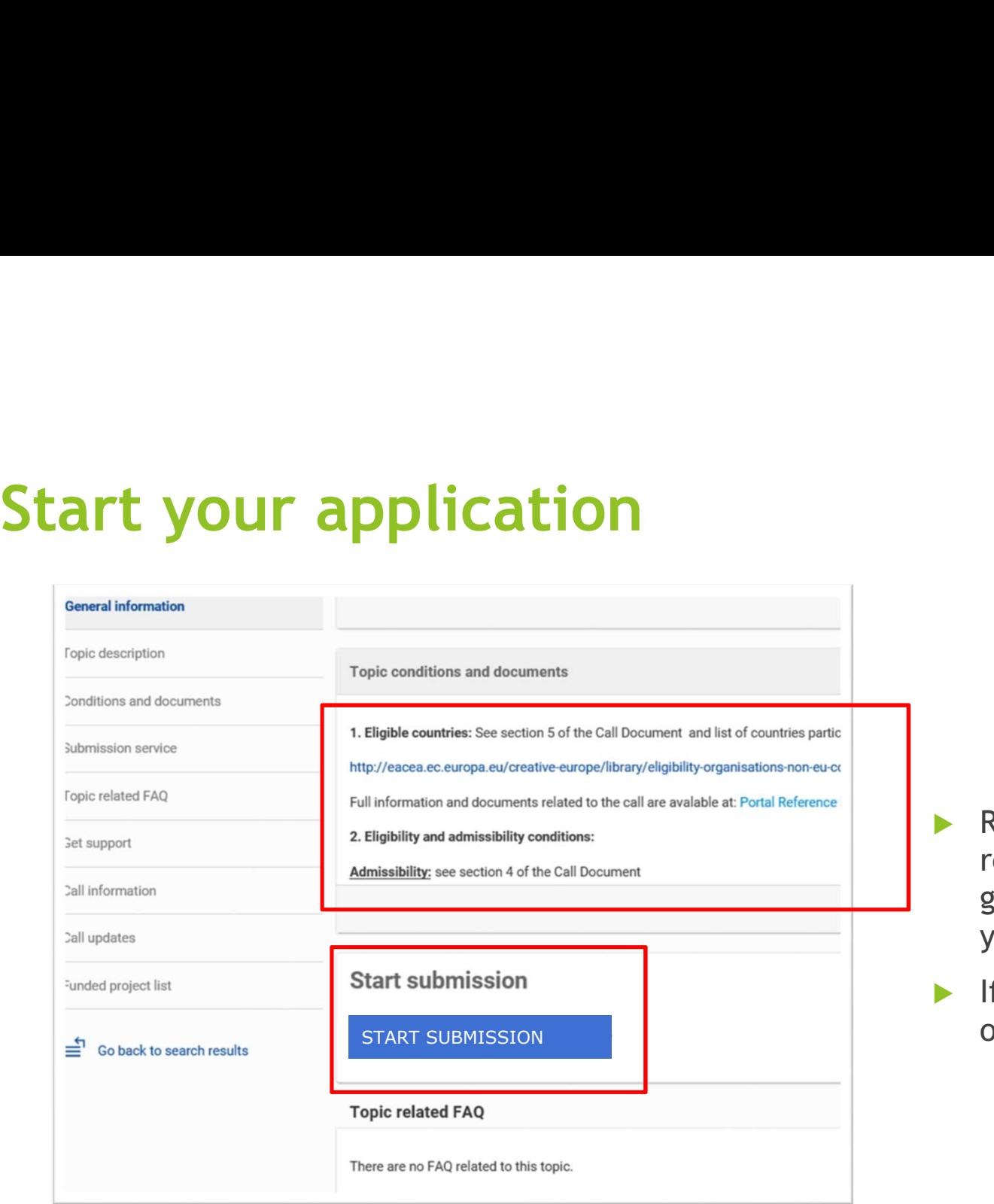

- $\blacktriangleright$  Read all the information relating to the call. This should give you all the information you need in order to apply.
- If you are ready to apply, click on 'start submission'.

## How to participate

European Funding: Submission Service  $\bullet$ Login Topic selectio Create proposal Participant Proposal forms Create proposal **TEST MODE** Please submit your proposal at the latest 48 hours before the deadline (to avoid system congestion or system incompatibility issues). Late proposals will not be accepted. Don't wait until the end because you are worried about confidentiality - we will not open the proposals before the deadline. You can submit the proposal as many times as you wish up until the deadline. Each new submitted version will replace the din Deadline<br>17 February 2022 17:00:00 Brussels Local Time previous one. Find your organisation Call data: PIC Short name Call: ERASMUS-EDU-2022-CBHE Topic: ERASMUS-EDU-2022-CBHE-STRAND-1 earch for your orga Type of action: ERASMUS-LS Type of MGA: ERASMUS-AG-LS **Your role** Topic and type of action can only be changed by creating a new proposal Please indicate your role in this proposal · Main contact Contact person wnload Part B templates Download part B templates Your proposal Support & Helpdesk Please choose an acronym for your proposal. It will appear also in the "General Information" section of the Application Form Part A and can also be updated there  $\Box$  Online Ma **O** IT How To Acronym inter value Short Summary Enter value  $\bullet$  FAQ  $\blacksquare$  IT Helpdesi Service Desk EC-FUNDING-TENDER-SERVICE-DESK@ec.europa.eu SAVE AND GO TO NEXT STEP € +32 2 29 92222

- You can now begin your application.
- You will need to enter your PIC in the box shown in red.

## How to participate

European | Funding: Submission Service  $\bullet$ Login Topic selection Participants Proposal forms Columbi Create proposal Participants **TEST MODE** n this step you as coordinator should manage and review the participants of your proposal. Only you as coordinator can edit the elements on this screen. Deadline<br>17 February 2022 17:00:00 Brussels Local Time ote: Your changes will be applied only after you click the "Save Changes" button. Number of participants: 1 0 Call data: **THE** Coordinator Call: ERASMUS-EDU-2022-CBHE Add Affiliated + Contacts: 0 Baird Consulting SCS Add contact + Topic: ERASMUS-EDU-2022-CBHE-STRAND-1 Type of action: ERASMUS-LS **Baird Consulting SCS** Type of MGA: ERASMUS-AG-LS Eugenio DELFINO - Main contact  $\rightarrow$ Uccle, BE Topic and type of action can only be changed by PIC: 956444445 creating a new proposal. Contact organisation Change organisation Proposal data: **A** Partner  $\hat{\Xi}$ Acronym: QDQDQ Add Affiliated Draft ID: SEP-210815298 Test Camelia-Valeria  $\bullet$  $+$  Contacts:  $\theta$ Add contact + Entity Test Camelia-Valeria **mioad Part B templates** sSs SsSsS - Main contact  $\rightarrow$ **Rosevale RF** PIC: 913842918 Download part B templates Change organisation Contact organisation Support & Helpdesk Add Partner + Add Associated partner **O** IT How To **Celine Ma** SAVE AND GO TO NEXT STEP NEXT SAVE

Add partners to the proposal. You will have to search for them using their PIC, and follow the same steps as before.

## Application package

**Application package**<br>The application form is structured in 3 parts:<br>
• Part A - Administrative Forms<br>
Contains general information about the project, data on the applicant organisation and co<br>
persons **Application package**<br>The application form is structured in 3 parts:<br>• Part A - Administrative Forms<br>Contains general information about the project, data on the applicant organisation and contact<br>• Part B - Technical descr persons

**Application package**<br>The application form is structured in 3 parts:<br>• Part A - Administrative Forms<br>Contains general information about the project, data on the applicant organisation an<br>persons<br>• Part B - Technical descri **Application package**<br>
The application form is structured in 3 parts:<br>
• Part A - Administrative Forms<br>
Contains general information about the project, data on the applicant organisation and contact<br> **Part B - Technical de Application package**<br>
The application form is structured in 3 parts:<br>
• Part A - Administrative Forms<br>
Contains general information about the project, data on the applicant organisatio<br>
persons<br>
• Part B - Technical descr **Application package**<br>
The application form is structured in 3 parts:<br>
• Part A - Administrative Forms<br>
Contains general information about the project, data on the applicant organi<br>
persons<br>
• Part B - Technical descriptio The application form is structured in 3 parts:<br>
• Part A - Administrative Forms<br>
Contains general information about the project, data on the applicant organisation and contact<br>
persons<br>
• Part B - Technical description & a The application form is structured in <u>3 parts:</u><br>
• Part A - Administrative Forms<br>
Contains general information about the project, data on the applicant organisation and contact<br>
persons<br>
• Part B - Technical description &

Complete Parts A & C directly on the Portal

 $\triangleright$  Prepare Part B in advance and upload it together with the mandatory annexes

# Exaction package: Part A - Administrative forms<br>
Use the icon **tester of contents** to access the administrative forms<br>
The of contents Application package: Part A - Administrative forms

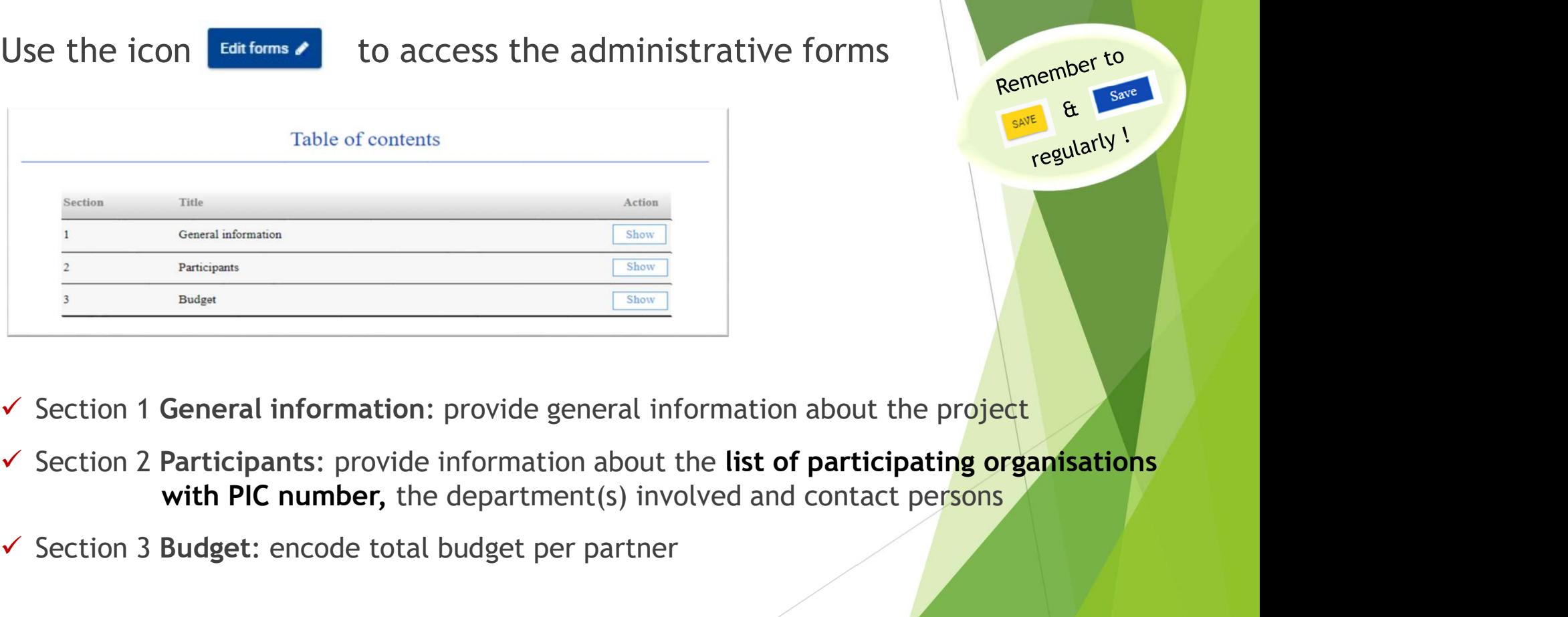

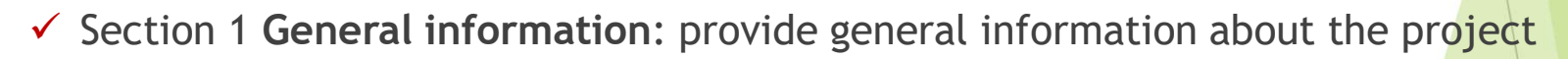

- 
- $\checkmark$  Section 3 Budget: encode total budget per partner

# Application package: Part B - Technical description & annexes<br>
Fart B must be prepared in advance using the templates downloaded from

**Part B must be prepared in advance** using the templates downloaded from the system Part B must be prepared in advance using the templates downloaded from<br>the system<br>
There are only 2 mandatory documents to be uploaded:<br>
∠ Part B<br>
∠ Annex 1 "Detailed budget table" Part B must be prepared in advance using the templates dthe system<br> **Expression Constant of templates**<br> **Expression of the system of templates**<br>
There are only 2 mandatory documents to be uploade<br>  $\times$  Part B<br>  $\times$  Annex 1 Part B must be prepared in advance using the templates doverthe system<br>
No or of the system<br>
Download Part B templates<br>
There are only 2 mandatory documents to be uploaded<br>
V Part B<br>
No other additional annexes are require

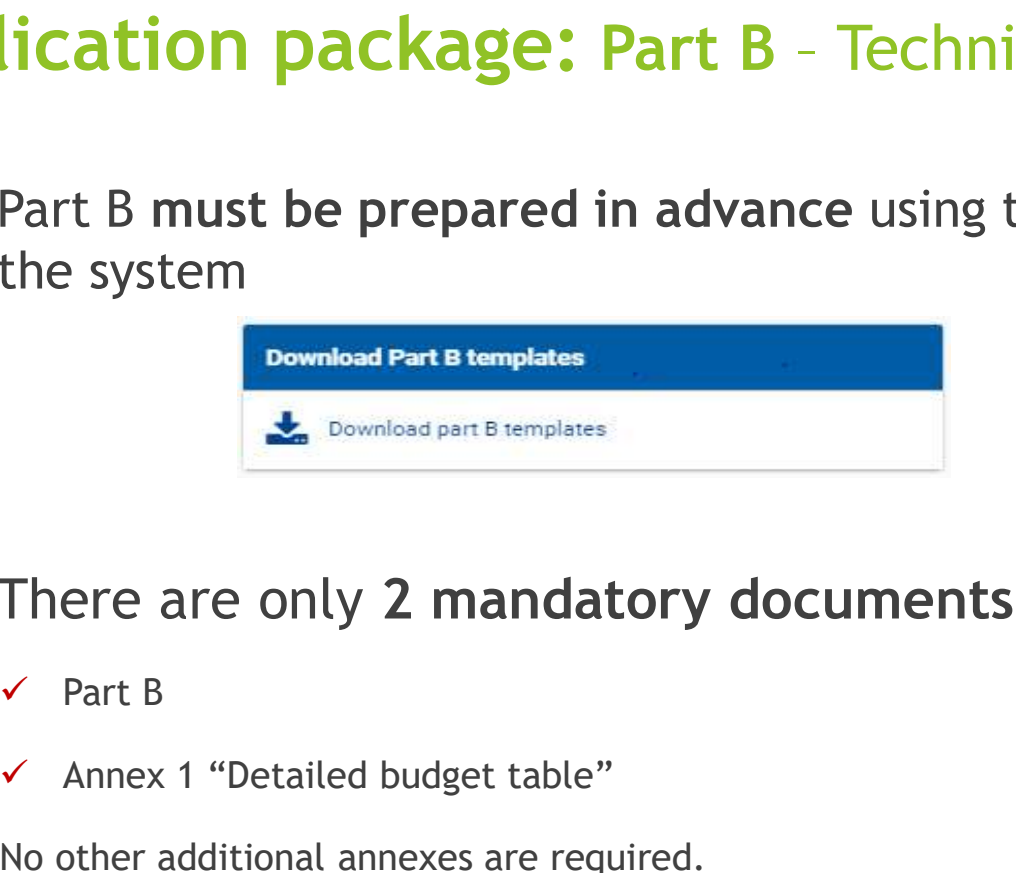

- -
	-

## Application package: Annex1 to Part B: Budget Over

- $\triangleright$  Applicants will need to fill in the Budget Table (Annex 1 to Part B $\overline{\phantom{a}}$ Detailed Estimation of Costs for Lump Sums) **Cation package: Annex1 to**<br>
Applicants will need to fill in the Budge<br>
Detailed Estimation of Costs for Lump<br>
mportant: **Read the Instructions!**<br>
Budget table contains<br>
nformation on:<br>
• Beneficiaries List<br>
• Work Package Applicants will need to fill in the Budge<br>
Detailed Estimation of Costs for Lump<br>
mportant: **Read the Instructions!**<br>
Budget table contains<br>
nformation on:<br>
• Beneficiaries List<br>
• Work Package<br>
• Estimated costs<br>
• Propos Applicants will need to fill in the Budge<br>
Detailed Estimation of Costs for Lump<br>
mportant: **Read the Instructions!**<br>
<br>
Budget table contains<br>
nformation on:<br>
• Beneficiaries List<br>
• Work Package<br>
• Estimated costs<br>
• Prop
- Important: Read the Instructions!
- $\triangleright$  Budget table contains information on:
	-
	-
	-
	-

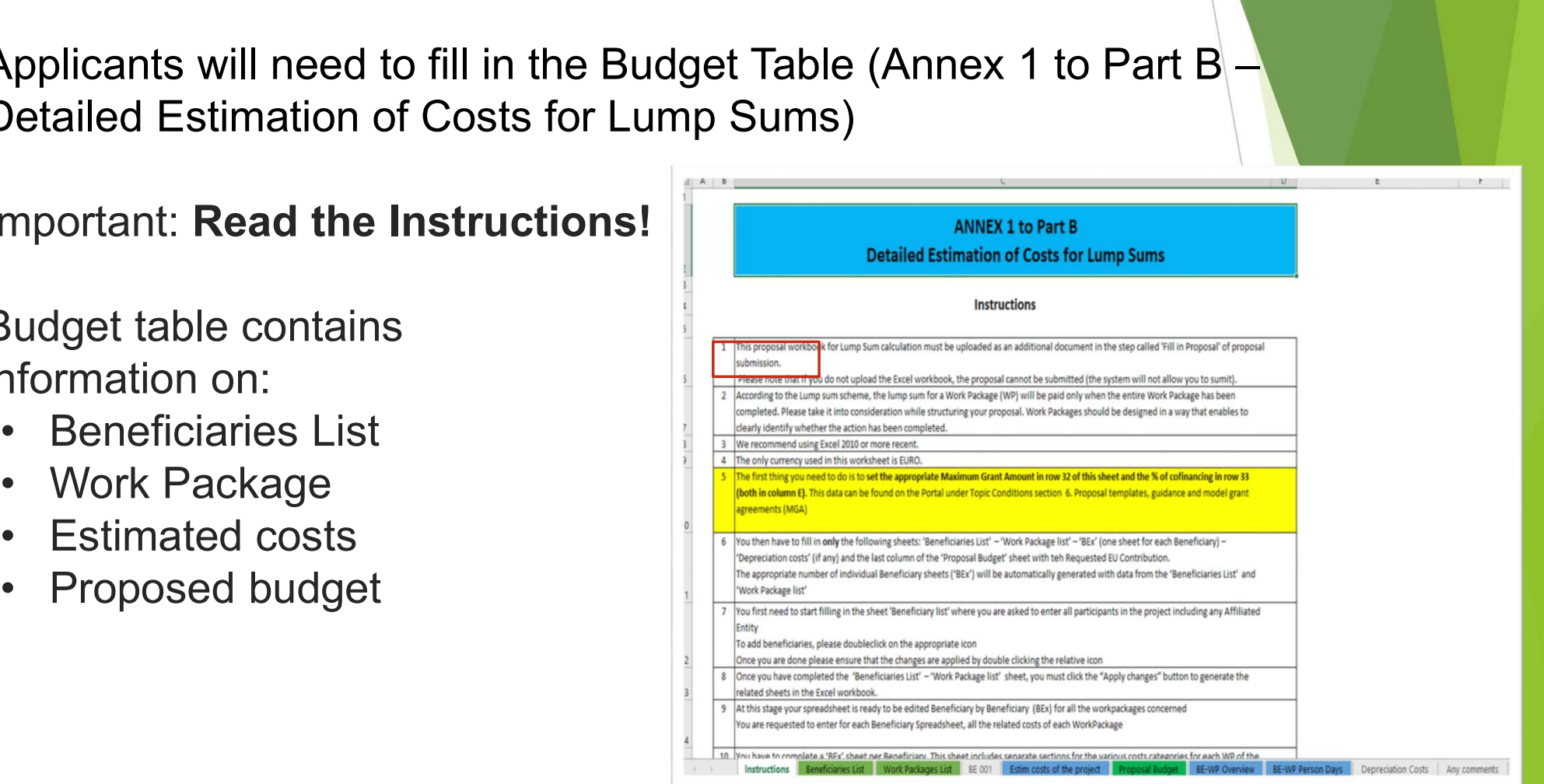

# Application package: Part C - Administrative forms

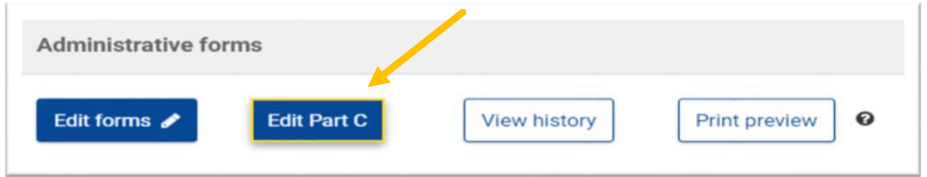

In this part, applicants will have to provide:

- $\checkmark$  The proposal's general objective(s),
- $\checkmark$  lindicators specific to the CBHE action

- **Edit** your draft proposal as many times as you need to complete/correct information. Validate & Submit your proposal<br>• Edit your draft proposal as many times as you need to complete/correct<br>information.
	- **Run a validation** of your draft proposal to make sure it meets the requirements and that no information is missing **TRALIGATE** SUBMIT After submission, you can still edit and update the proposal at any time before the deadline. However, if<br>After submission, you can still edit at any time before the proposal at any time before the deadline. However, if<br>Af Run a validation of your draft proposal to make sure it meets the requirements and<br>that no information is missing<br>Errors and warnings will be listed at the end of the form.<br>Show Error<br>Errors and warnings will be listed at
	- **Errors** and warnings will be listed at the end of the form.

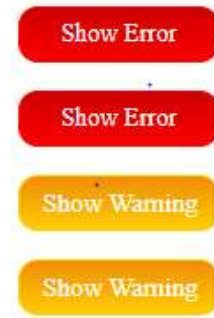

Errors mean that mandatory information is missing and the proposal cannot be submitted until these errors are corrected

Warning messages do not block submission, but they indicate missing information. Ideally, these should be addressed by correcting the information provided

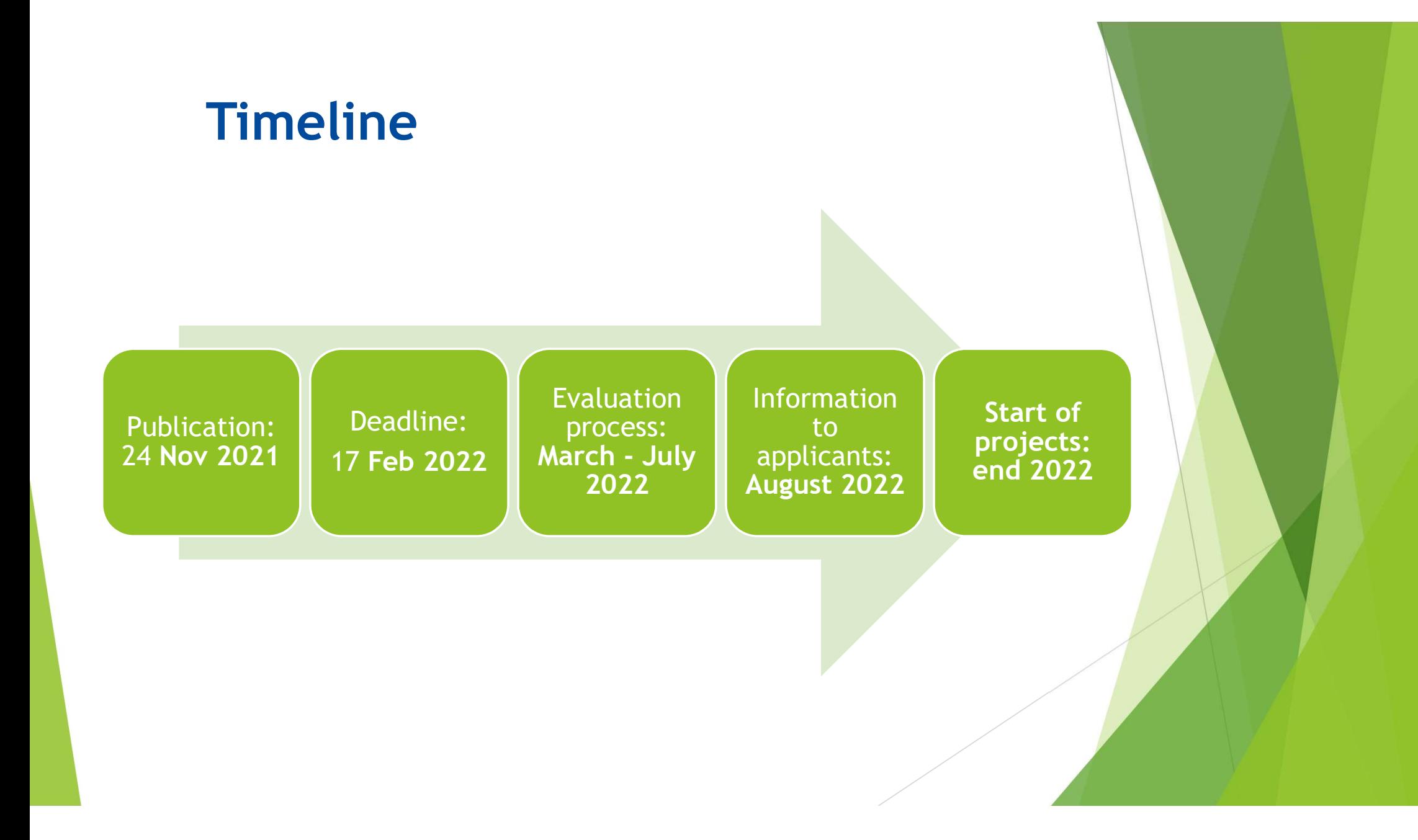

# Good luck !

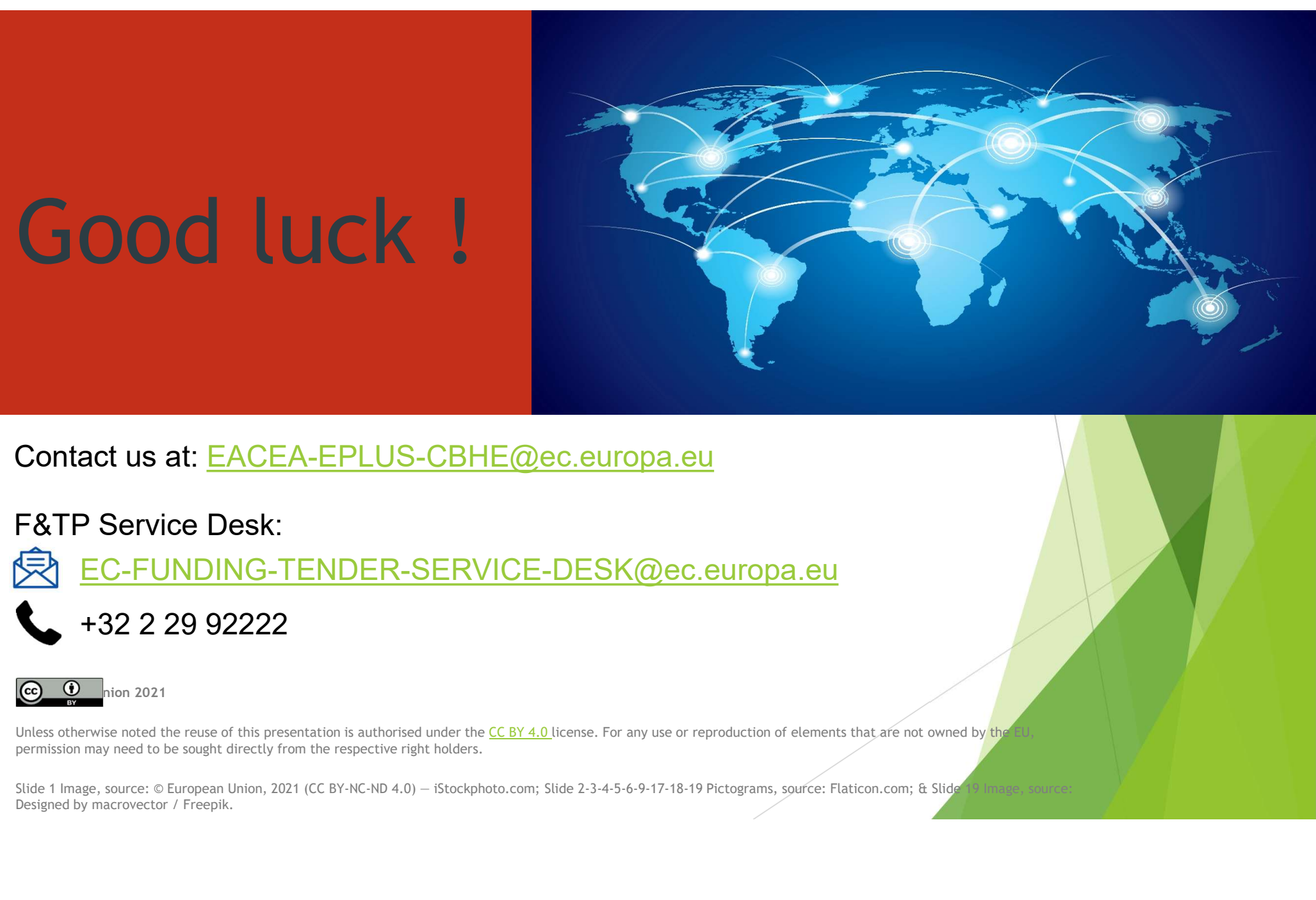

Contact us at: EACEA-EPLUS-CBHE@ec.europa.eu

## F&TP Service Desk:

EC-FUNDING-TENDER-SERVICE-DESK@ec.europa.eu

+32 2 29 92222

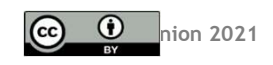

permission may need to be sought directly from the respective right holders. Contact us at: EACEA-EPLUS-CBHE@ec.europa.eu<br>
F&TP Service Desk:<br>
← 52 2 29 92222<br>
← +32 2 29 92222<br>
← +32 2 29 92222<br>
← +32 2 29 92222<br>
← +32 2 29 92222<br>
← +32 2 29 92222<br>
← +32 2 29 92222<br>
← + + + + + + + + + + + + + +